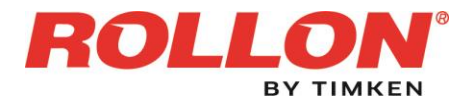

## **INVIO DELLA SEGNALAZIONE MEDIANTE PIATTOFORMA PARROT WB**

# **Premessa – in generale sulla piattaforma Parrot WB**

ParrotWB è una piattaforma per la gestione delle segnalazioni whistleblowing che permette una comunicazione crittografata end-to-end, consentendo agli utenti di effettuare delle segnalazioni di illeciti con la garanzia di riservatezza.

In ogni caso, per una maggiore tutela della riservatezza dell'identità del segnalante, si consiglia di effettuare la segnalazione utilizzando un dispositivo che non sia in alcun modo riconducibile alla realtà aziendale (asset aziendali di Rollon S.p.A.) e di non utilizzare la connessione internet (via cavo o Wi-Fi) fornita da Rollon S.p.A..

Inoltre, il portale consente anche di effettuare segnalazioni in forma **anonima** e, in tal caso, per la loro opportuna gestione le stesse dovranno necessariamente essere circostanziate e rese con dovizia di particolari e comunque tali da far emergere fatti e situazioni relazionandoli a contesti determinati (es.: indicazione di nominativi o qualifiche particolari, menzione di uffici specifici, procedimenti o eventi particolari, ecc.).

Le segnalazioni effettuate mediante il portale telematico ParrotWB potranno essere trasmesse seguendo le **modalità operative** di seguito indicate.

## **Modalità operative per l'invio della segnalazione**

L'accesso al portale *ParrotWB* si effettua da qualsiasi dispositivo (desktop o mobile) connesso a Internet, digitando il seguente url:

# rollon.parrotwb.app

Comparirà, quindi, la seguente schermata in cui si dovrà selezionare "Accedi" nella sezione "Whistleblowing"

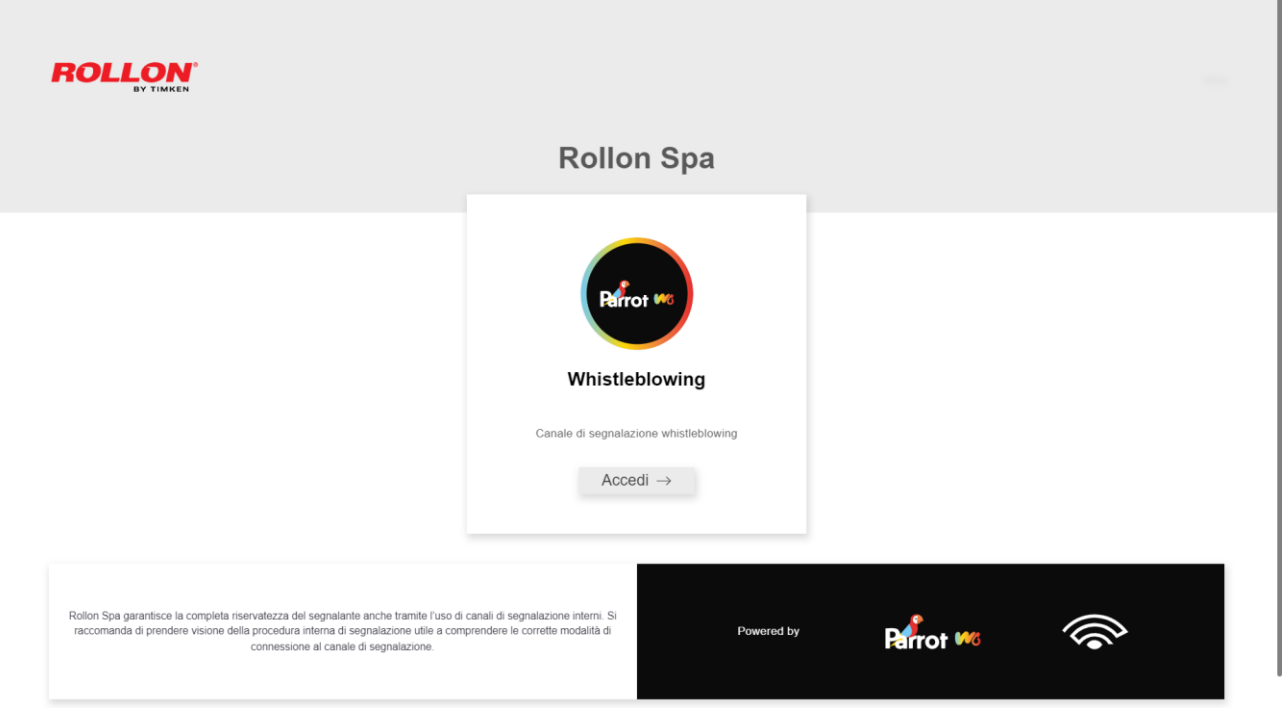

In questo modo, senza necessità di registrazione ovvero di inserire alcuna credenziale, si effettua l'accesso al portale che consente, attraverso due distinte sezioni, sia di effettuare una segnalazione sia di verificare lo stato di una segnalazione già inviata.

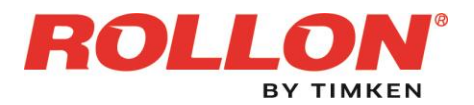

## **INVIO DELLA SEGNALAZIONE MEDIANTE PIATTOFORMA PARROT WB**

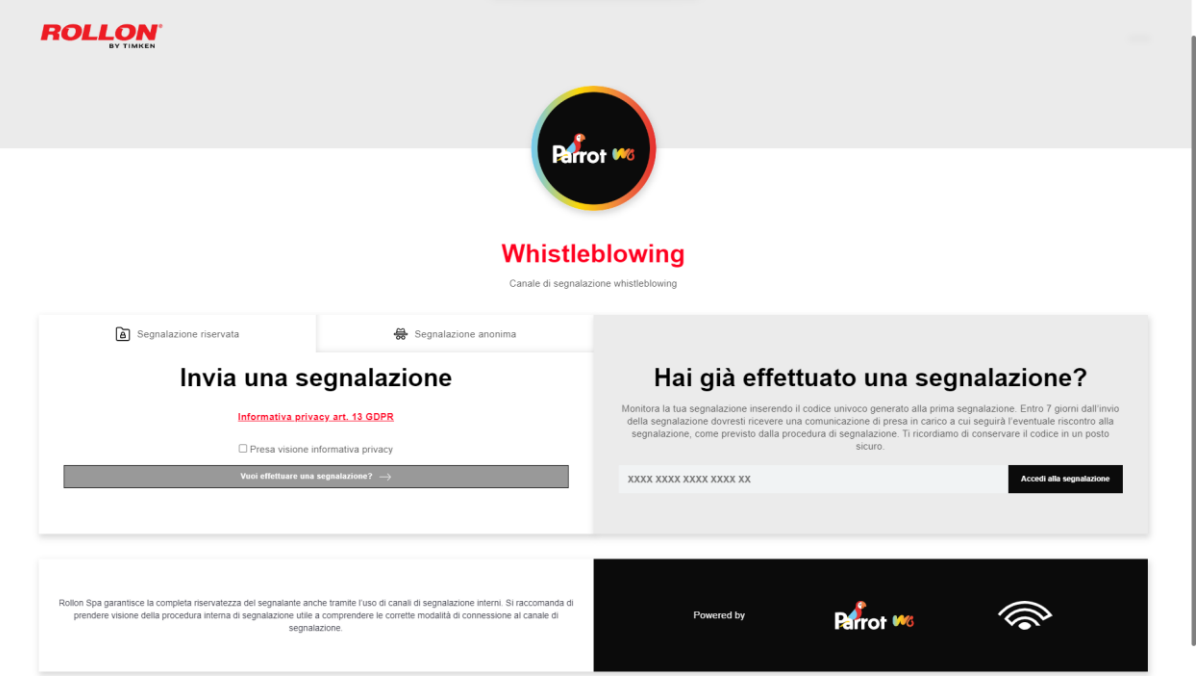

Il segnalante può scegliere se effettuare una "segnalazione riservata" oppure una "segnalazione anonima" selezionando l'apposita etichetta presente nella parte superiore della sezione "Invia una segnalazione".

#### Invio di una segnalazione riservata

Per effettuare una nuova segnalazione riservata è sufficiente cliccare su "Vuoi effettuare una segnalazione?" presente nella sezione "*invia una segnalazione"*. Si aprirà la pagina "*questionario di segnalazione*" nella quale il segnalante potrà decidere quali informazioni inviare al sistema

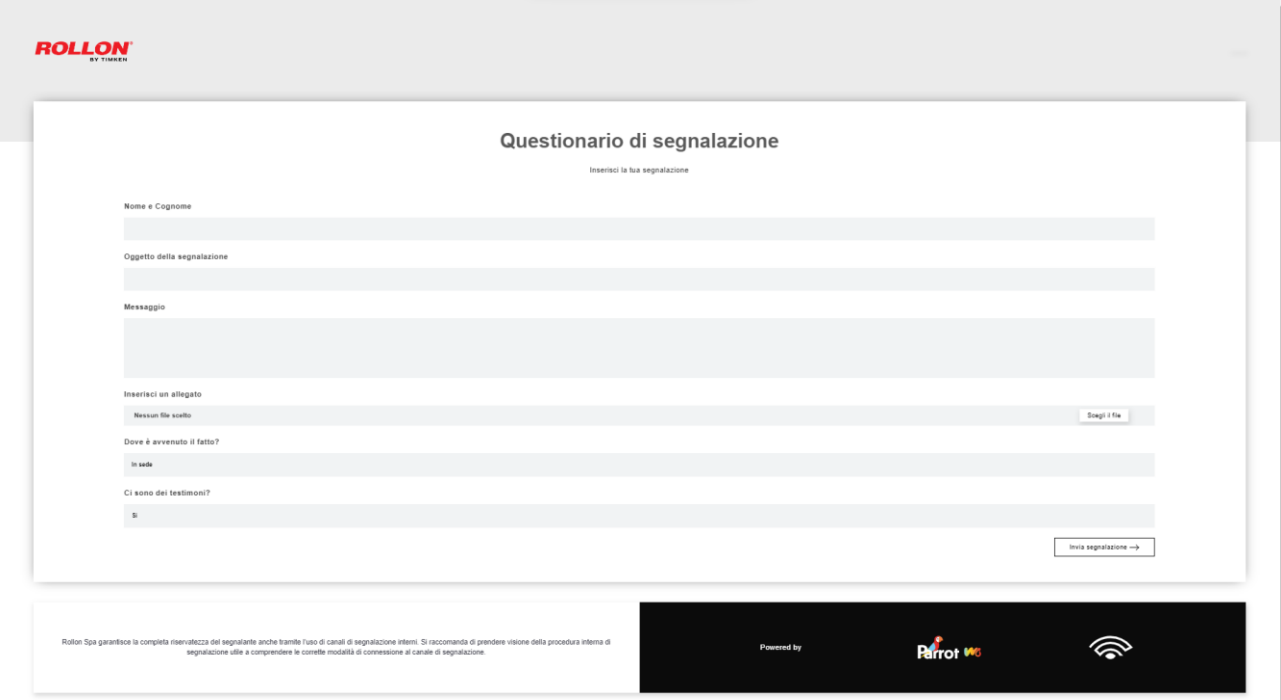

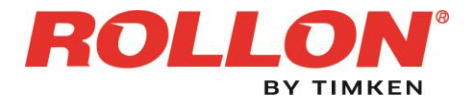

#### **INVIO DELLA SEGNALAZIONE MEDIANTE PIATTOFORMA PARROT WB**

All'esito della compilazione delle varie sezioni, sarà possibile procedere con l'invio della segnalazione.

Premendo su "invia segnalazione", il sistema restituirà un codice di n. 18 caratteri che rappresenta la ricevuta dell'invio ed anche il token utile a monitorare lo stato della segnalazione.

(NB. In caso di smarrimento del codice non sarà più possibile accedere alla specifica segnalazione e l'utente dovrà inviare una nuova segnalazione).

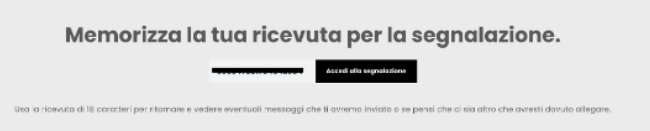

# Invio di una segnalazione anonima

Per effettuare una nuova segnalazione anonima è necessario selezionare l'etichetta "segnalazione anonima" presente nella parte superiore della sezione "Invia una segnalazione".

A questo punto, è sufficiente cliccare su "Vuoi effettuare una segnalazione?" presente nella sezione "invia una segnalazione".

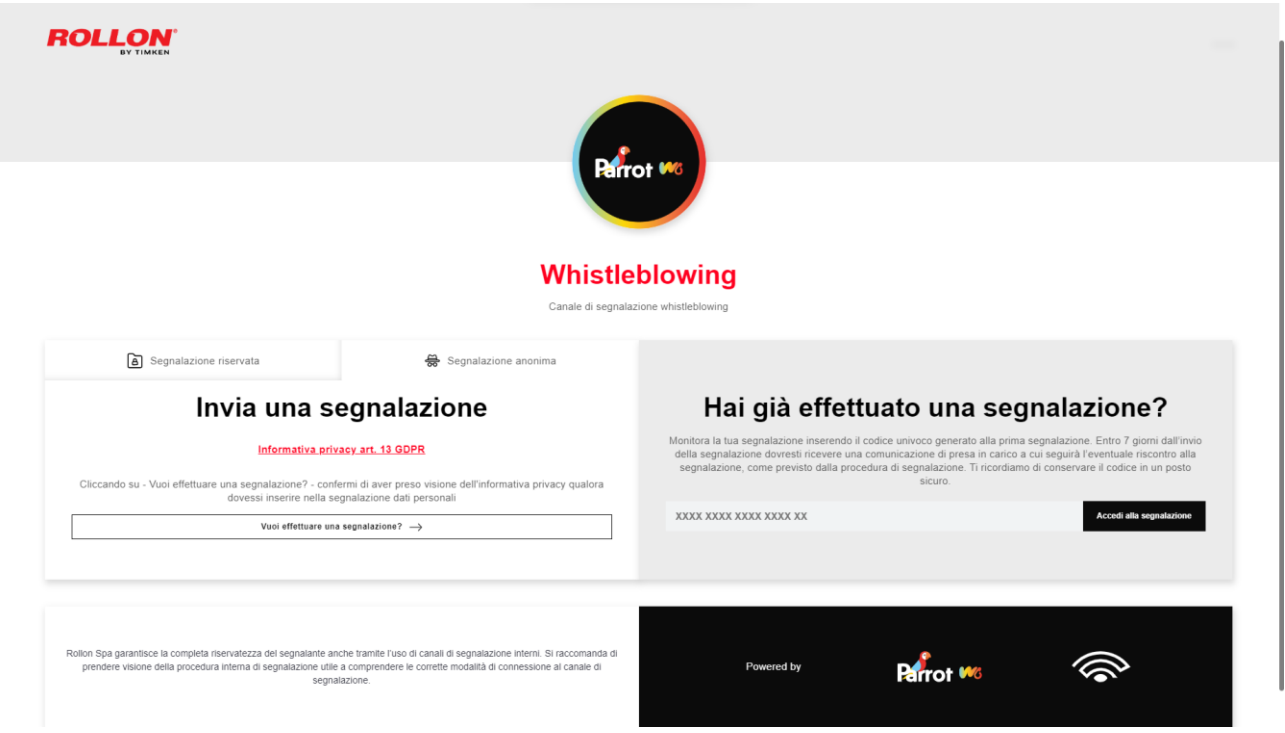

Si aprirà la pagina "*questionario di segnalazione"* nella quale il segnalante potrà decidere quali informazioni inviare al sistema.

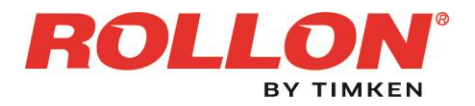

#### **INVIO DELLA SEGNALAZIONE MEDIANTE PIATTOFORMA PARROT WB**

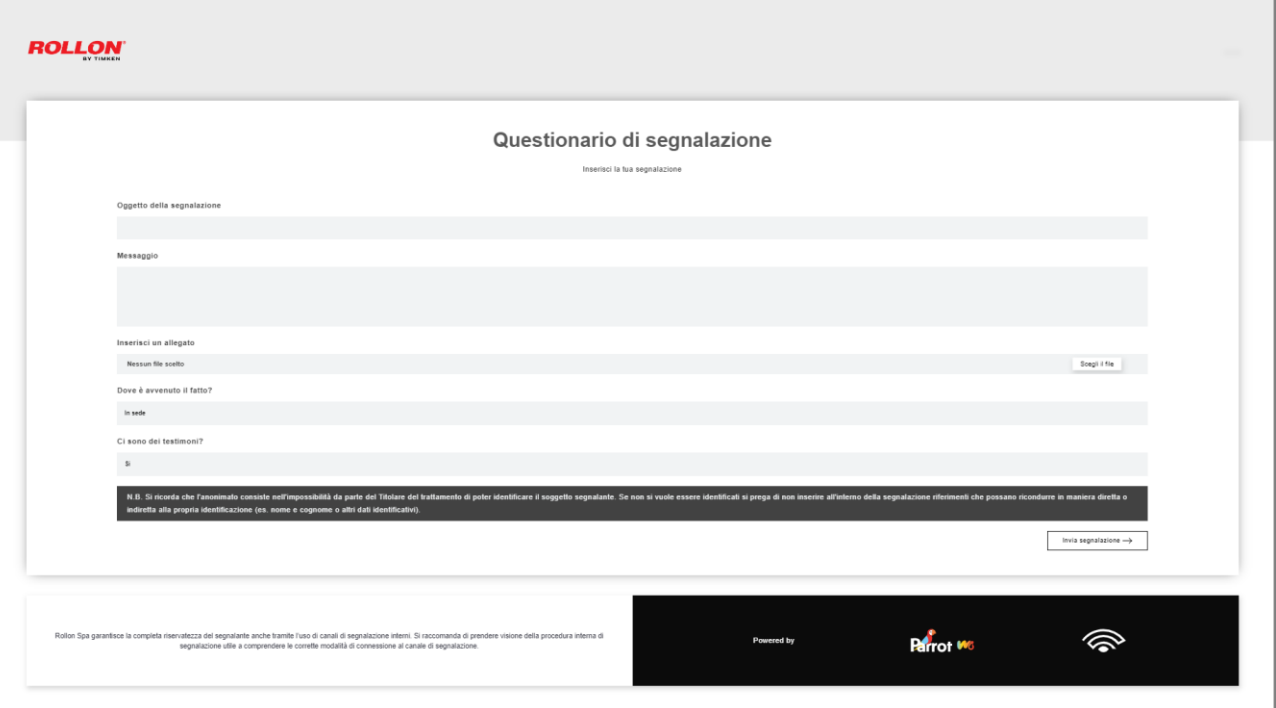

Premendo su invia segnalazione, il sistema restituirà un codice di n. 18 caratteri che rappresenta la ricevuta dell'invio ed anche il token utile a monitorare lo stato della segnalazione.

(NB. In caso di smarrimento del codice non sarà più possibile accedere alla specifica segnalazione e l'utente dovrà inviare una nuova segnalazione).

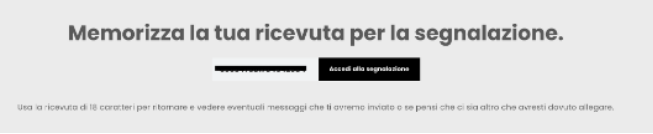

# Consultare una segnalazione

Il portale ParrotWB consente al segnalante anche di consultare lo stato di avanzamento del procedimento di una segnalazione già inviata, inserendo nella specifica sezione "Hai già̀ effettuato una segnalazione? Inserisci la tua ricevuta" il codice di 18 caratteri, generato a seguito dell'invio della segnalazione.

(NB. Si ribadisce che, in caso di smarrimento del codice, non sarà più possibile accedere alla specifica segnalazione e l'utente dovrà inviare una nuova segnalazione).

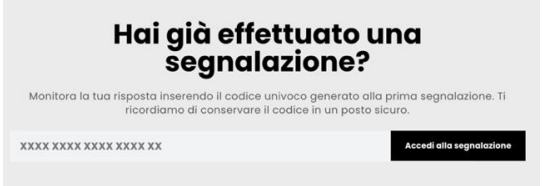